# **HUMAN RESOURCES RELEASE NOTES - MARCH 2017**

This document explains new product enhancements added to the ADMINS Unified Community for Windows **HUMAN RESOURCES** system.

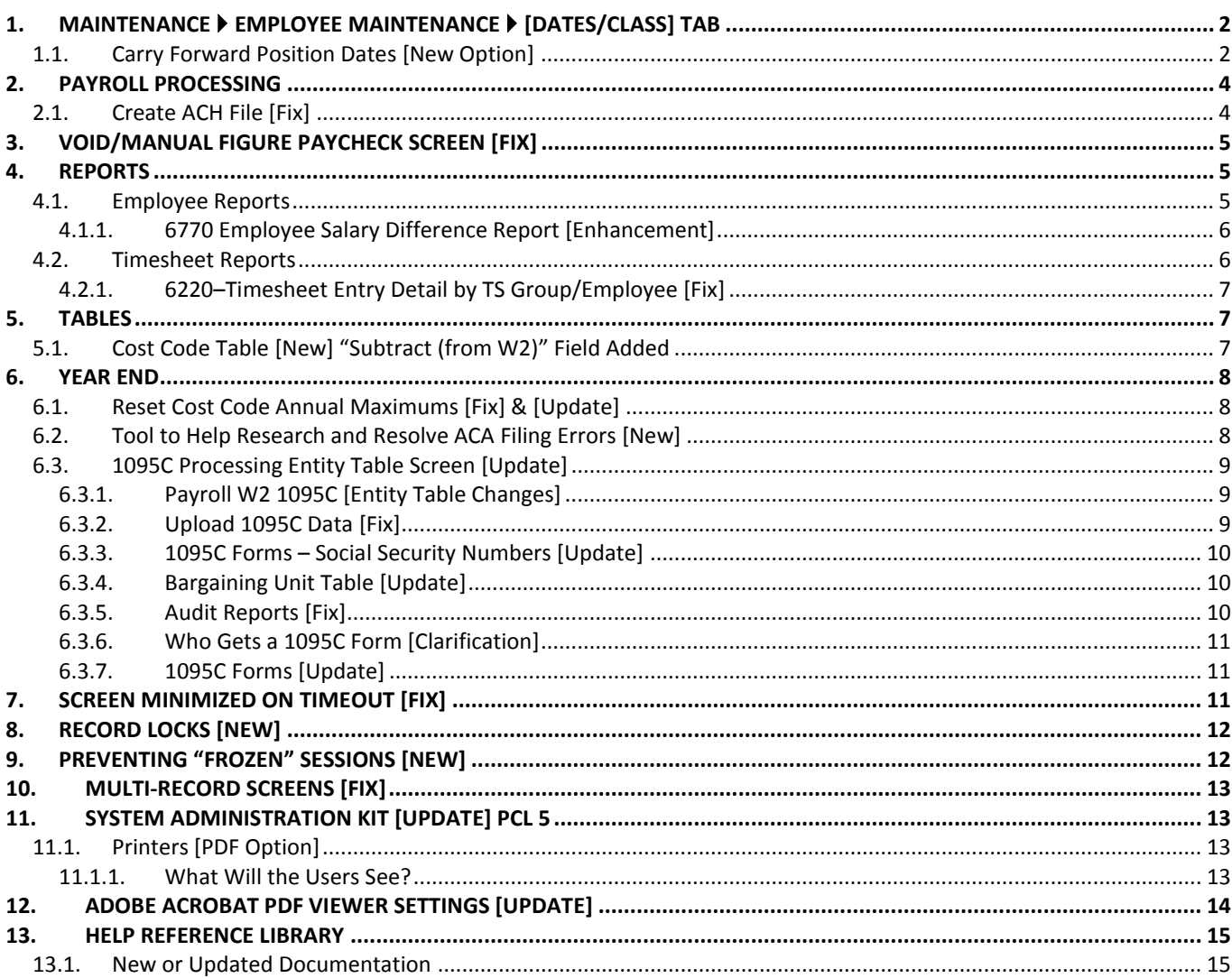

# <span id="page-1-0"></span>**1. MAINTENANCE EMPLOYEE MAINTENANCE [DATES/CLASS] TAB**

When adding a new position to an existing employee, only the original hire date (EEO/Orig Hire Date) was brought into the new position **[Dates/Class]** tab.

|                                                                                                    | Employee Maintenance                        |                                          |                                                                  | Employee Maintenance                                          |
|----------------------------------------------------------------------------------------------------|---------------------------------------------|------------------------------------------|------------------------------------------------------------------|---------------------------------------------------------------|
| Goto<br><b>Employee Number</b><br>KEITH SAVOIE JR<br>000307<br>T210POLSGT -05 POLICE SERGEANT<br><b>Position</b><br>Actions | $1$ Of $1$                                  | Goto<br><b>Actions</b>                   | <b>Employee Number</b><br>500307<br><b>Position</b><br>T210POLLT | KEITH SAVOIE JR<br>1.0f <sub>2</sub><br>-02 POLICE LIEUTENANT |
| <b>Add Employee</b><br>P Add Position                                                                                       |                                             | I Add Employee<br>P Add Position         |                                                                  |                                                               |
| 1 Contact 2 Personal 3 Ded/Ben 4 Add Wages<br>5 Payroll                                                                     | 6 Accounting<br>8 Dates/C<br>7 Salary       | 1 Contact                                | 3 Ded/Ben   4 Add Wages   5 Payroll   6 Accounting<br>2 Personal | <b>Z Salary</b>   8 Dates/Cl                                  |
| <b>Position Dates</b><br>Employee<br>Age  <br>06-Nov-1959 57<br>Date Applied<br>Date of Birth                               | LOS                                         | Employee<br>Date of Birth                | <b>Position Dates</b><br>Age  <br>06-Nov-1959 57<br>Date Applied | LOS                                                           |
| Date of Death<br>Offer Date                                                                                                 |                                             | Date of Death                            | Offer Date                                                       |                                                               |
| Date of Marriage<br>Position Hire Date<br>Fingerprint<br>Anniversary Date                                                   | 01-Jul-1999 Yr:17 Mo:8 Dy:13<br>25-Sep-1986 | Date of Marriage                         | Position Hire Date                                               | 01-Mar-2017 Yr: Mo: Dw:13                                     |
| Physical Completed<br>Longevity Date<br>Probation End Date                                                                  | 02-Mau-1988 Yr:28 Mo:10 Du:12               | Fingerprint<br><b>Physical Completed</b> | Anniversary Date<br>Longevity Date<br>Probation End Date         | 01-Mar-2017<br>01-Mar-2017 Yr: Mo: Dw:13<br>01-Mar-2017       |
| <b>Last Processed</b><br>Retirement Date                                                                                    |                                             | <b>Last Processed</b>                    | <b>Retirement Date</b>                                           |                                                               |
| Last Payroll<br>EEO/Orig Hire Date<br>27-Feb-2017                                                                           | 02-May-1988 Yr:28 Mo:10 Dy:12               | Last Payroll                             | EEO/Orig Hire Date                                               | 02-May-1988 Yr:28 Mo:10 Dy:12                                 |
| Last Perfect Attendance<br>FT Date<br>Final CORRA Date                                                                      | 02-May-1988 Yr:28 Mo:10 Dy:12               | Last Perfect Attendance                  | FT Date                                                          | 01-Mar-2017 Yr: Mo: Dw:13                                     |
| Last Annual Attendance<br>Lavoff Date                                                                                       |                                             | Last Annual Attendance                   | Final COBRA Date                                                 |                                                               |
| Recall Date<br>Other                                                                                                    |                                             | Other                                    | Lavoff Date<br>Recall Date                                       |                                                               |
| Leave of Absence Start<br>CT PT Sick Leave Date                                                                             |                                             | Leave of Absence Start                   |                                                                  | CT PT Sick Leave Date                                         |
| Leave of Absence End<br><b>Evaluations</b>                                                                                  |                                             | Leave of Absence End                     | <b>Evaluations</b>                                               |                                                               |
| Adjusted Seniority Date<br>Date of Last Eval                                                                                | 02-May-1988                                 | Adjusted Seniority Date                  | Date of Last Eval                                                |                                                               |
| Date of Next Eval<br>Tenure Date                                                                                            |                                             | <b>Tenure Date</b>                       | Date of Next Eval                                                |                                                               |

**Figure 1 Before – the new position only carried forward the EEO/Orig Hire Date**

With the software update the option is now available to set the position hire date but retain some/most of the others.

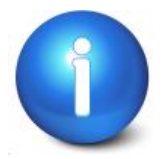

**Any field may be typed over and replaced with a date of your choosing on this screen when creating a new position. Overtyping dates may result in unintended consequences when reports or queries are run.**

# **1.1. Carry Forward Position Dates [New Option]**

<span id="page-1-1"></span>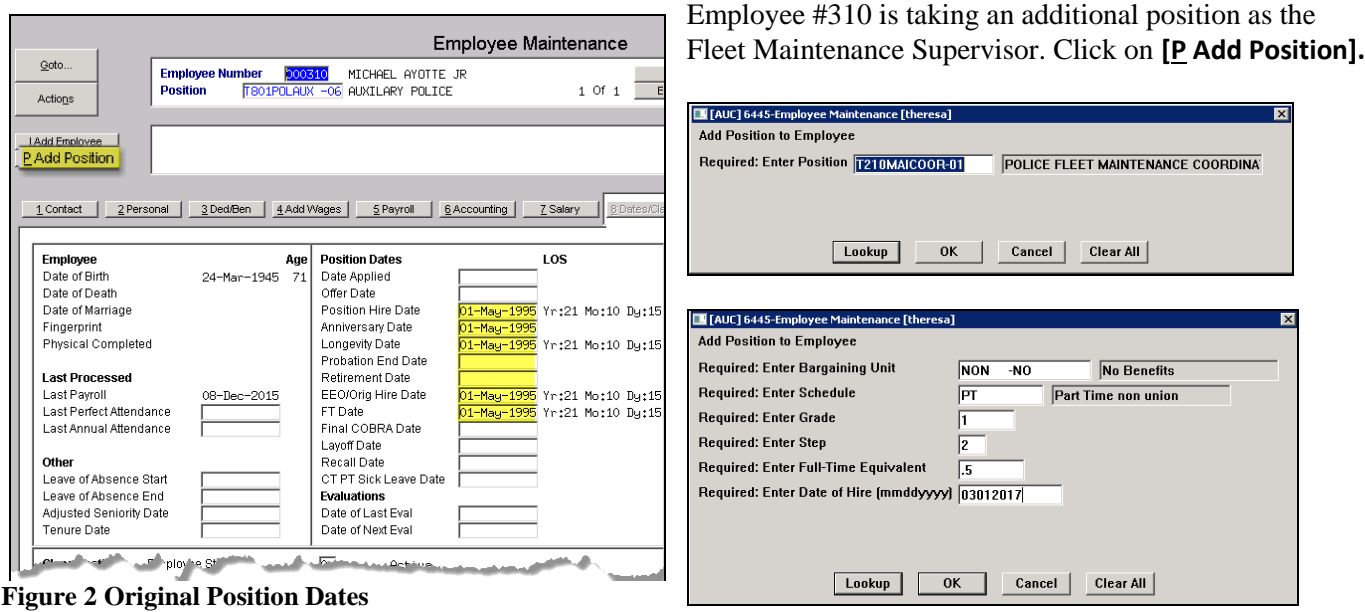

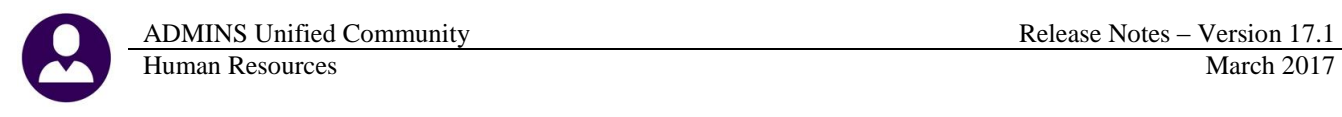

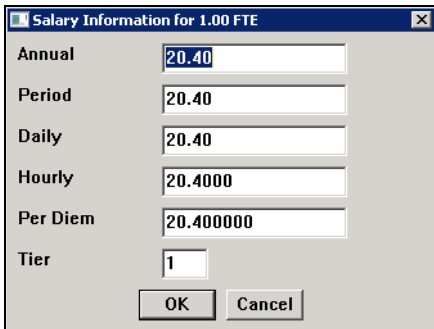

Enter the Salary Information. The next prompt was updated to allow **DATES** to be copied from a previous position.

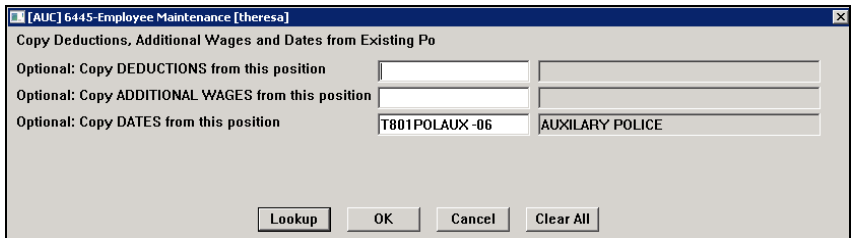

If the **"Copy DATES from this position"** field is left blank, the **Position Hire, Anniversary, Longevity, Probation End, EEO/Orig Hire and FT Dates** will be set to the **Position Hire Date**. If a position is selected, the dates from the selected position are copied into the new position.

The dates that will be copied (if present in the selected "old" position) include:

**Other**  Leave of Absence Start Leave of Absence end Adjusted Seniority Date Tenure Date

#### **Position Dates**

Anniversary Date Longevity Date Probation End Date EEO/Orig Hire Date Final Cobra Date Layoff Date Recall Date CT PT Sick Leave Date

#### **Evaluations**

Date of Last Eval Date of Next Eval

#### **Eligible for…** Medicare Retirement Pension Sick Bank Civil Service (Seniority Date) ERI Perfect Attendance Union Dues

#### **Custom Dates**

(Ten are available and will vary depending on options selected on each site)

[MBE-SUP-SAPLAUC-402]

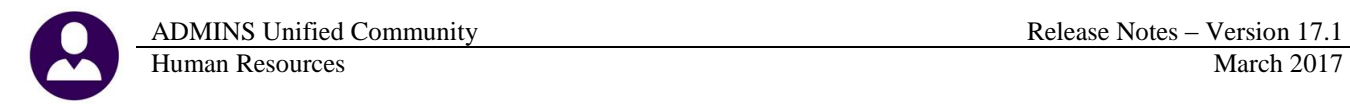

# <span id="page-3-0"></span>**2. PAYROLL PROCESSING**

The file created for Automated Clearing House processing (ACH) as part of payroll processing is now separating the "**PPD**" records from the "**CCD**" records. A single file will be created but processed as distinct batches by the Automated Clearing House. Select **Human Resources Payroll Processing Process Paychecks Create Direct Deposit File**:

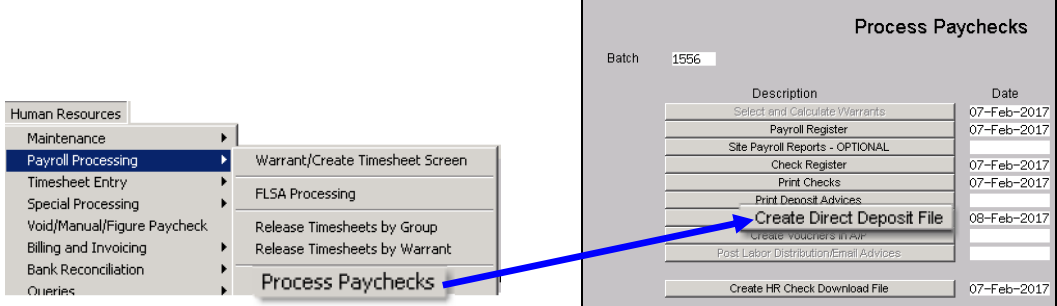

### <span id="page-3-1"></span>**2.1. Create ACH File [Fix]**

When using the SEC code **PPD** customers have 60 days to dispute or return the item as unauthorized. When using the SEC code **CCD** customers have 48 hours to dispute or return the item as unauthorized. In the image below, the payments to Vantage and the Bank of New York were not identified as "CCD" (commercial) records.

| PEOPLE'S BANK | TOWN OF                                 |                  |
|---------------|-----------------------------------------|------------------|
|               | PPDPAYROLL                              | 1221172180000001 |
|               |                                         |                  |
|               |                                         |                  |
|               |                                         |                  |
|               |                                         |                  |
|               |                                         |                  |
|               |                                         |                  |
|               |                                         |                  |
|               |                                         |                  |
|               | VANTAGE TRANSFER AGENT                  | 0221172180000554 |
|               | THE BANK OF NEW YORK M 0221172180000555 |                  |
|               |                                         |                  |

**Figure 3 Before**

Now, the Commercial records are correctly identified, as shown in the image below:

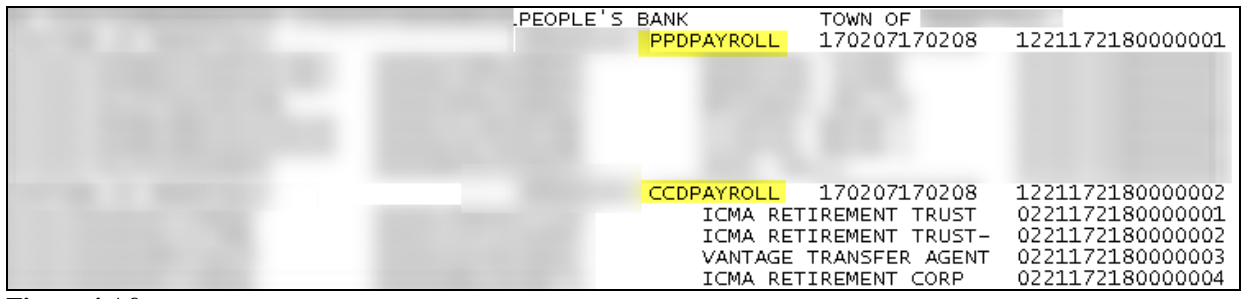

**Figure 4 After**

[ADM-AUC-HR-9875]

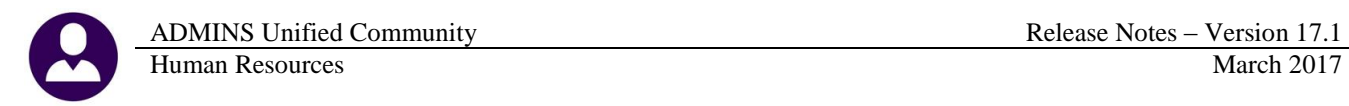

# <span id="page-4-0"></span>**3. VOID/MANUAL FIGURE PAYCHECK SCREEN [FIX]**

When adding a void or manual check, and using the optional **Employee Shift Code Override** field, the system allowed typing lower case letters into the find or search box. This resulted in no matching record found. Now the system forces any find or search term to all caps so that the matching code will be found.

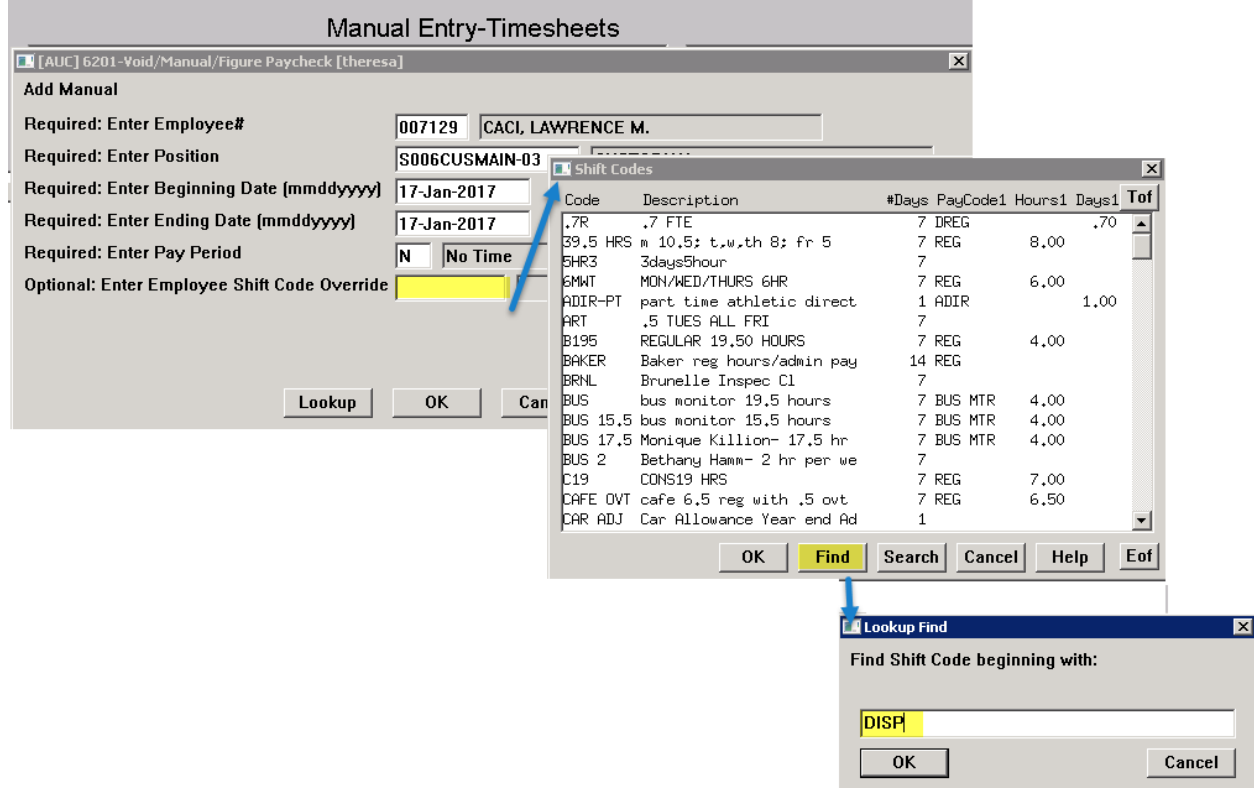

[ADM-AUC-HR-9857]

# <span id="page-4-1"></span>**4. REPORTS**

<span id="page-4-2"></span>Access reports by selecting Human Resources  $\blacktriangleright$  Reports  $\blacktriangleright$  Report Library.

#### **4.1. Employee Reports**

Select **Human Resources Reports Report Library [1 By Employee]** to select from the list of reports based on employee data. The **6770**–**Employee Salary Difference Report** now offers the option to enter a minimum employee salary amount:

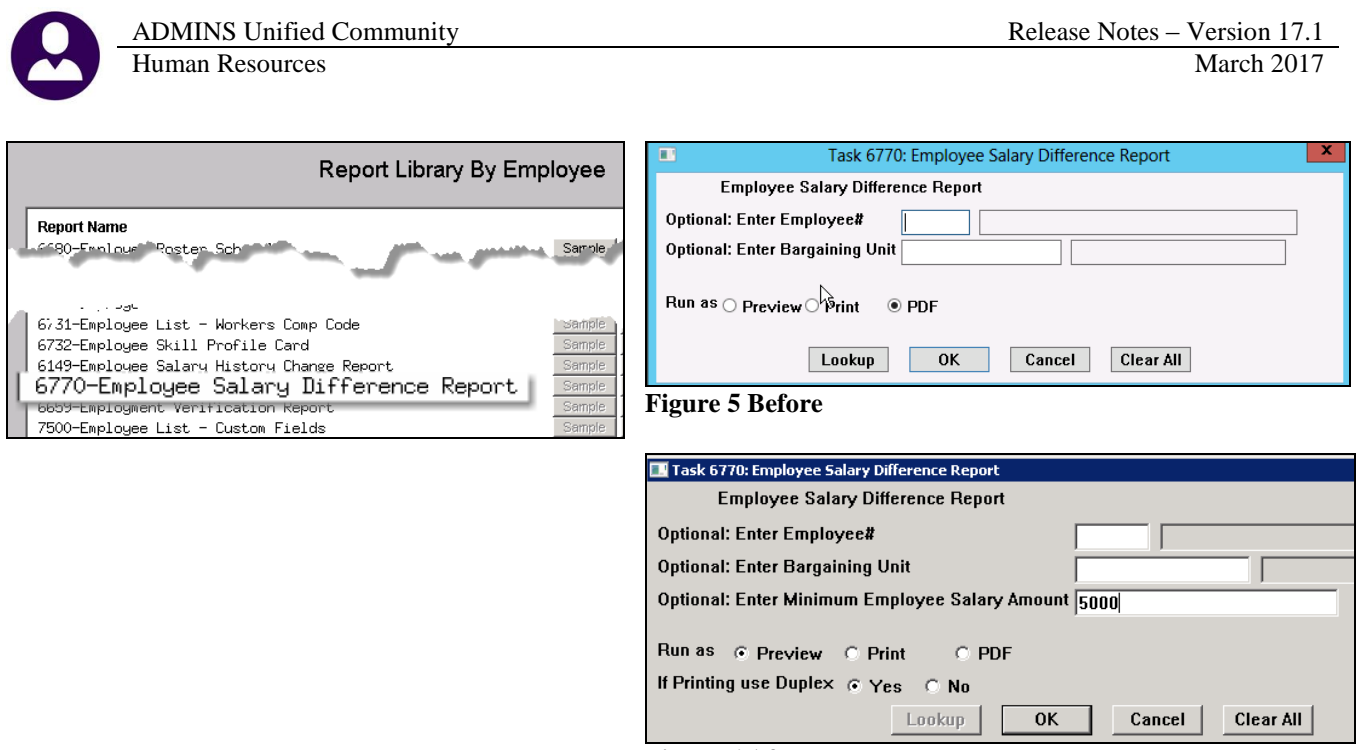

**Figure 6 After**

#### **4.1.1. 6770 Employee Salary Difference Report [Enhancement]**

<span id="page-5-0"></span>Using the minimum employee salary amount suppresses reporting on part time employees with varying hourly rates and focuses on employees with variances that may impact budgeting.

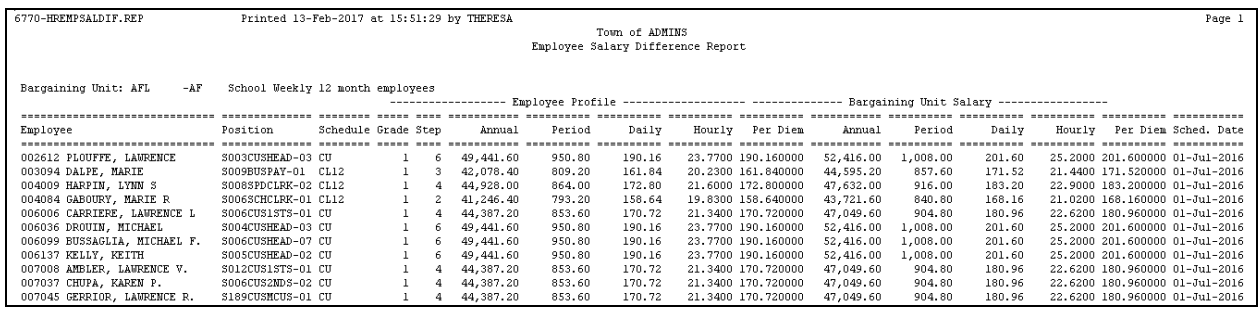

These employees are excluded when the report is run with the optional minimum salary amount:

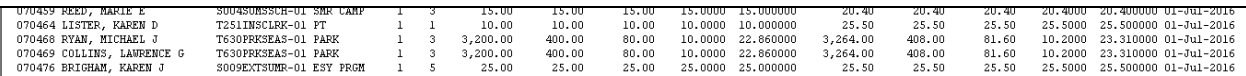

[ADM-AUC-HR-9873]

#### **4.2. Timesheet Reports**

<span id="page-5-1"></span>Select **[3 By Timesheet]** to view the list of reports based on timesheet entry and history. An Excel version of the Timesheet Entry Detail by TS Group/Employee report was fixed to align the column headers with the data.

### **4.2.1. 6220–Timesheet Entry Detail by TS Group/Employee [Fix]**

<span id="page-6-0"></span>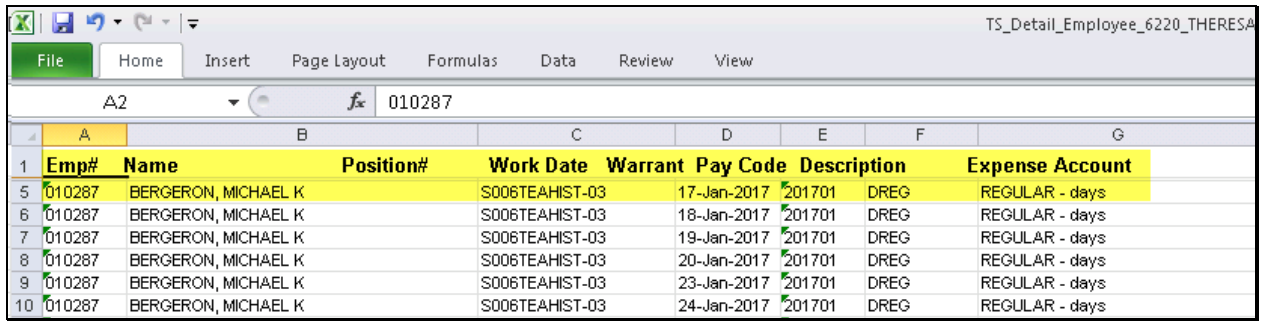

#### **Figure 7 Before**

|                | $\overline{\mathbf{X}}$   $\overline{\mathbf{H}}$                            | [≌ -   =<br>$\mathbf{v}$<br>TS Detail Employee 6220 THERESA[3].xml - Microsoft Excel |  |                |                    |    |                         |                      |                                                   |              |             |                   |
|----------------|------------------------------------------------------------------------------|--------------------------------------------------------------------------------------|--|----------------|--------------------|----|-------------------------|----------------------|---------------------------------------------------|--------------|-------------|-------------------|
|                | File.<br>Home<br>View<br>Page Layout<br>Data<br>Review<br>Insert<br>Formulas |                                                                                      |  |                |                    |    |                         |                      |                                                   |              |             |                   |
|                |                                                                              | N25                                                                                  |  | $f_x$          |                    |    |                         |                      |                                                   |              |             |                   |
|                | А                                                                            | B.                                                                                   |  |                | D                  | E. | F.                      | G                    | н                                                 |              |             | K                 |
|                | Emp#                                                                         | <b>Name</b>                                                                          |  | Position#      | <b>Work Date</b>   |    | <b>Warrant Pay Code</b> | <b>Description</b>   | <b>Expense Account</b>                            | <b>Hours</b> | <b>Days</b> | <b>Wages Paid</b> |
| $\overline{2}$ |                                                                              | 1010287 BERGERON, MICHAEL K                                                          |  | S006TEAHIST-03 | 01-Feb-2017 930004 |    | <b>DVAC</b>             | Vacation - Days      | 1000-300-2305-110-06-00-51260 TEACHER SALARY - HS |              | 1.00        | 266.17            |
| 3              |                                                                              | 010287 BERGERON, MICHAEL K                                                           |  | S006TEAHIST-03 | 02-Feb-2017 930004 |    | <b>DBRV</b>             | Bereavement - Salari | 1000-300-2305-110-06-00-51260 TEACHER SALARY - HS |              | 1.00        | 266.17            |
|                |                                                                              | 010287 BERGERON, MICHAEL K                                                           |  | S006TEAHIST-03 | 03-Feb-2017 930004 |    | <b>DJUR</b>             | JURY DUTY - SALARIED | 1000-300-2305-110-06-00-51260 TEACHER SALARY - HS |              | 1.00        | 266.17            |
| 5              |                                                                              | 010287 BERGERON, MICHAEL K                                                           |  | S006TEAHIST-03 | 06-Feb-2017 930004 |    | <b>DREG</b>             | REGULAR - days       | 1000-300-2305-110-06-00-51260 TEACHER SALARY - HS |              | 1.00        | 266.17            |
| 6              |                                                                              | 010287 BERGERON, MICHAEL K                                                           |  | S006TEAHIST-03 | 07-Feb-2017 930004 |    | <b>DREG</b>             | REGULAR - days       | 1000-300-2305-110-06-00-51260 TEACHER SALARY - HS |              | 1.00        | ,597.01           |

**Figure 8 After**

[ADM-AUC-HR-9867]

#### <span id="page-6-2"></span><span id="page-6-1"></span>**5. TABLES**

# **5.1. Cost Code Table [New] "Subtract (from W2)" Field Added**

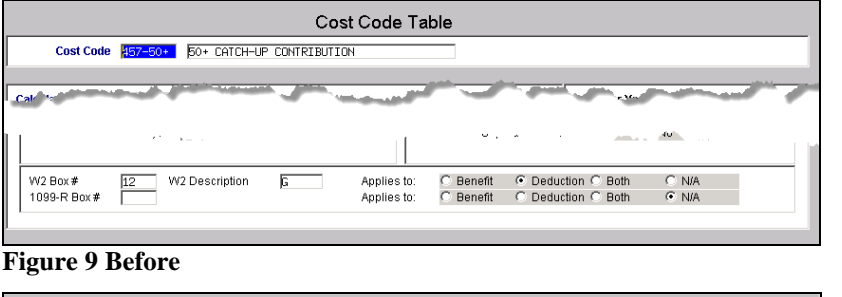

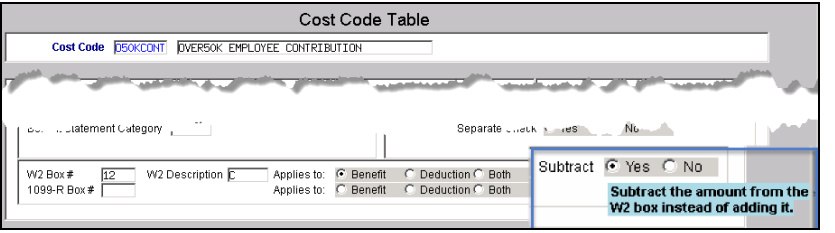

**Figure 10 After**

In most instances, cost code deductions or benefits are added together to be reported on the W2. In the case of over 50K life insurance, the employee's contribution *reduces* the taxable benefit.

To accommodate this reduction in the taxable benefit, the **Cost Code Table** has a new field at the bottom right in the **W2 box section**. To denote this, set the **[Subtract]** radio button to "**Yes**". The employee contributions will be deducted from the benefit amount shown on the W2.

[ADM-AUC-HR-9883]

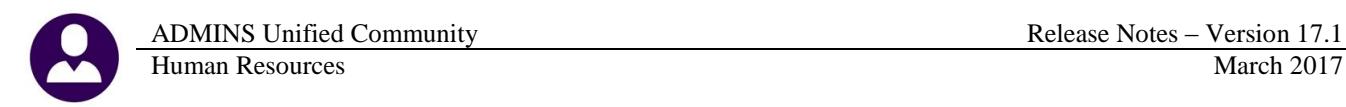

# <span id="page-7-0"></span>**6. YEAR END**

This section addresses items found under Human Resources  $\blacktriangleright$  Year End Processing.

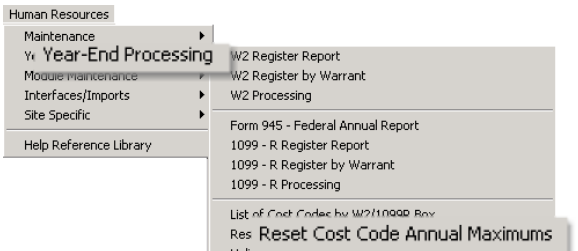

### **6.1. Reset Cost Code Annual Maximums [Fix] & [Update]**

<span id="page-7-1"></span>Use the **Reset Cost Code Annual Maximums** process to reset the remaining balance for employee deductions to the amount of the cost code table annual maximum or the employee's original amount.

During the reset process, items deselected were still posted, but not reported as posted. This has been resolved.

In addition, an option for cost code category was added to allow users to select up to nine cost code categories.

**If there are many cost codes to be reset within a category use this option to select all the codes for a given category.**

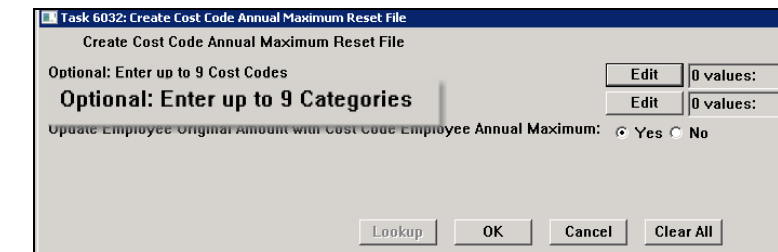

[ADM-AUC-HR-9852]

### **6.2. Tool to Help Research and Resolve ACA Filing Errors [New]**

<span id="page-7-2"></span>The most frequent ACA filing errors are the result of TIN Validation failure due to a bad social security number/name match. The link below allows employers to validate Social Security Numbers against names. This link may be used when adding a new hire or covered individuals in the **Human Resources Maintenance Employee Maintenance**  $\triangleright$  **[V ACA Tab]** to verify and validate the data.

#### <https://www.ssa.gov/employer/ssnv.htm>

Employees must verify their data for you by producing their Social Security card or a letter of confirmation from the Social Security Administration.

[ADM-AUC-DOC-118]

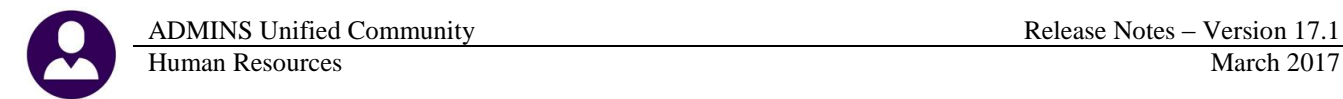

### **6.3. 1095C Processing Entity Table Screen [Update]**

<span id="page-8-0"></span>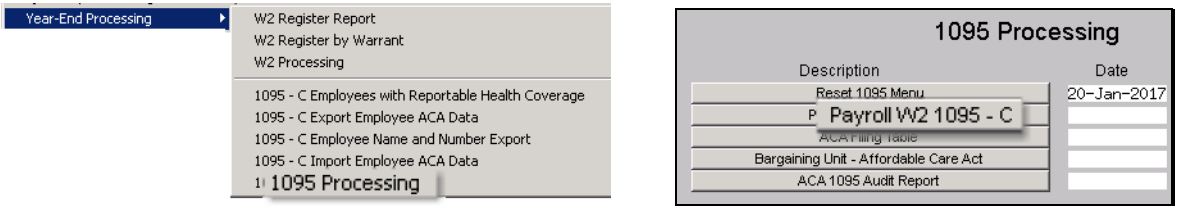

#### **6.3.1. Payroll W2 1095C [Entity Table Changes]**

<span id="page-8-1"></span>The Payroll W2 1095-C screen was updated to incorporate new changes to the law for tax year 2016 reporting and installed on sites in January; this notice is included here to document the change.

- 1. The Plan Start Month requires a two–digit number between "01" and "12"–if the plan starts in January, enter "01", if the plan starts in July, enter "07".
- 2. The HSA Plan check box, when selected, allows the values in Line 15 to be blank.
- 3. The description for Line 15 codes was updated to include Codes 1J and 1K.

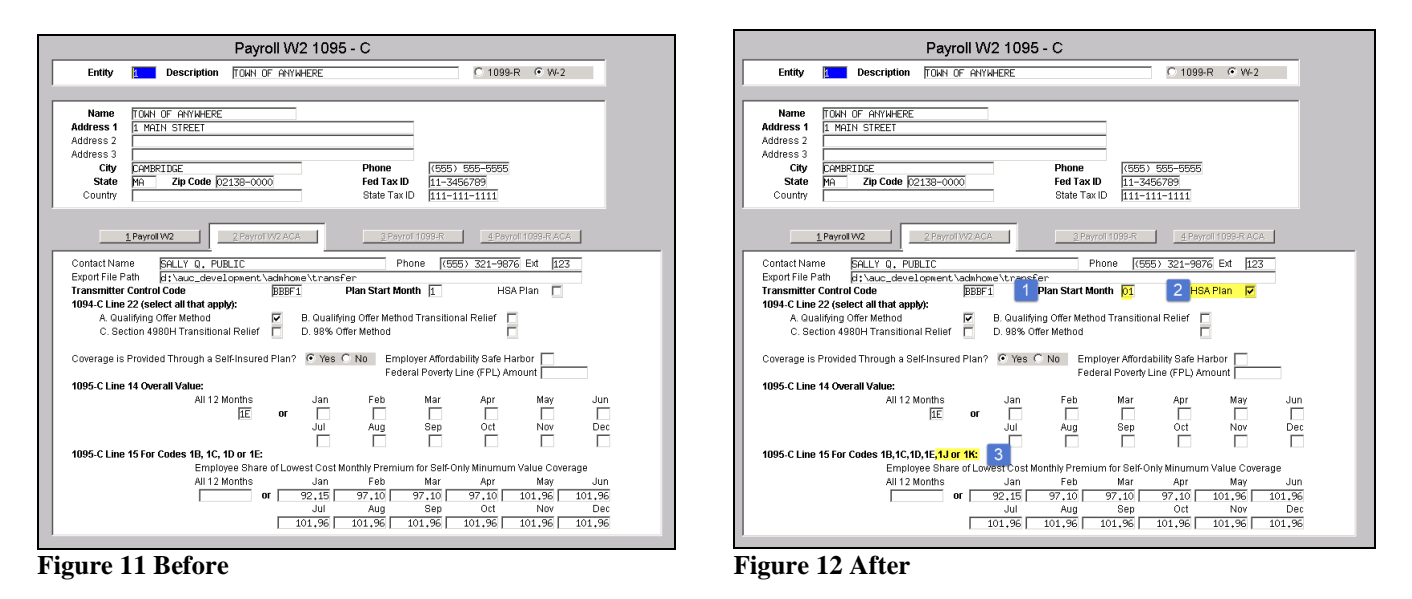

[ADM-AUC-HR-9851]

### **6.3.2. Upload 1095C Data [Fix]**

<span id="page-8-2"></span>The upload process was not including all records in the spreadsheet. This was corrected.

[ADM-AUC-HR-9860]

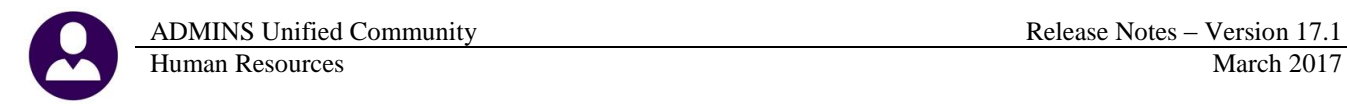

#### **6.3.3. 1095C Forms – Social Security Numbers [Update]**

<span id="page-9-0"></span>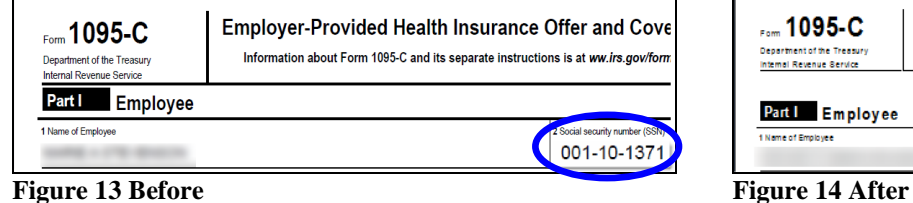

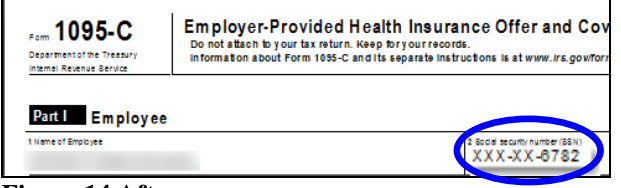

In **Part 1 Employee** information, the social security number was printing in its entirety. With the software update, the social security number printed on the forms is masked and only the last four digits will print.

[ADM-AUC-HR-9880]

#### **6.3.4. Bargaining Unit Table [Update]**

<span id="page-9-1"></span>A similar change was made to the [**Affordable Care Act]** tab of the Bargaining Unit Table:

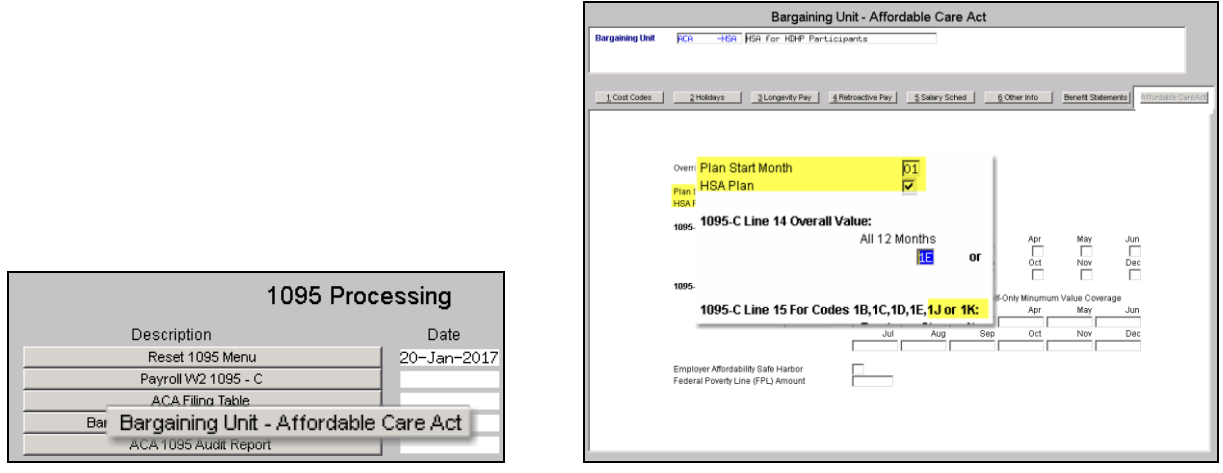

#### **6.3.5. Audit Reports [Fix]**

<span id="page-9-2"></span>The Employee Audit Report #3 was changed to properly describe social security number mismatches–the explanation was updated and installed on sites in January; this notice is included here to document the change.

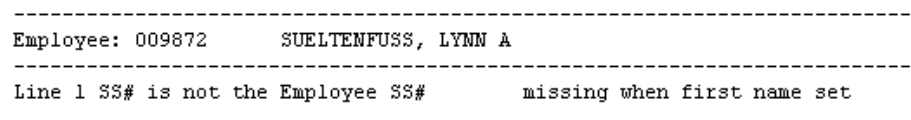

**Figure 15 Before**

```
SUELTENFUSS, LYNN A
Employee: 009872
Line 1 SS# is not the Employee SS#
                           SS# must match the employee SS# set on the Contact screen
```
**Figure 16 After**

[ADM-AUC-HR-9854]

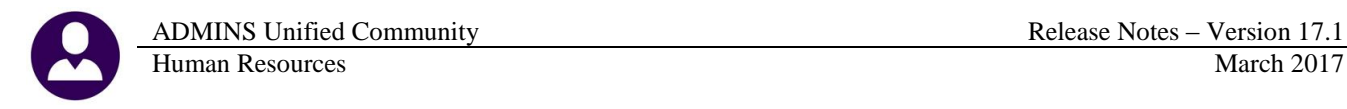

#### **6.3.6. Who Gets a 1095C Form [Clarification]**

<span id="page-10-0"></span>The ACA filing is based on calendar year and the examples below are for the calendar year January 1, 2016 – December 31, 2016.

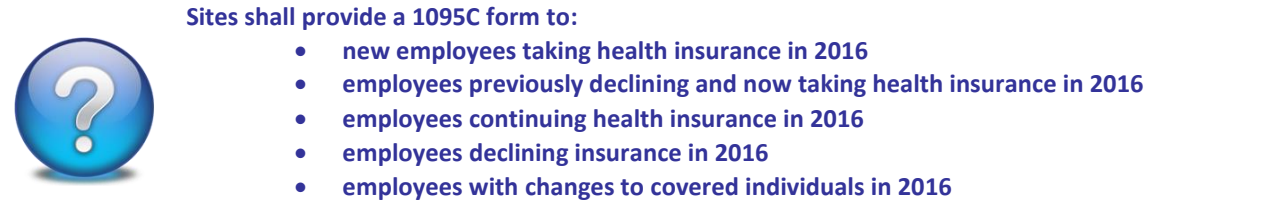

If a continuing employee declined insurance prior to 1 January 2016, and has the *offer* to take insurance in 2016 but did not *elect* to take insurance with the municipality they are not reportable, as their *declined status did not change in 2016*. They are reportable by the company providing their health insurance.

[ADM-AUC-HR-9887]

#### **6.3.7. 1095C Forms [Update]**

<span id="page-10-1"></span>The 1095C form was updated per the IRS instructions and installed on sites in January; this notice is included here to document the change.

Employer-Provided Health Insurance Offer and Coverage

Information about Form 1095-C and its separate instructions is at ww.irs.gov/form1095c

**Figure 17 Before Figure 18 After**

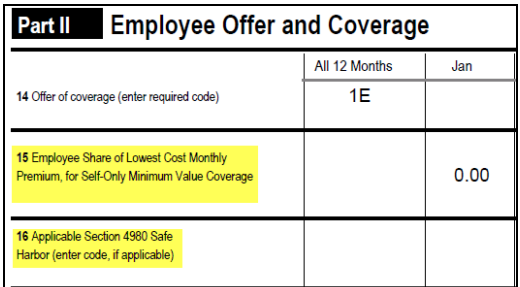

**Figure 19 Before Figure 20 After**

Employer-Provided Health Insurance Offer and Coverage Do not attach to your tax return. Keep for your records.<br>Information about Form 1095-C and its separate instructions is atwww.irs.gov/form1095c

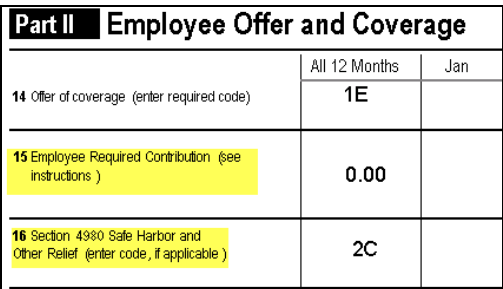

[ADM-AUC-HR-9851]

# <span id="page-10-2"></span>**7. SCREEN MINIMIZED ON TIMEOUT [FIX]**

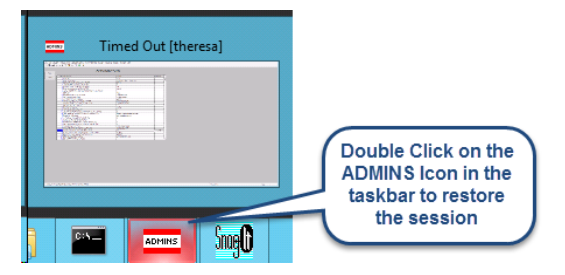

Users on selected sites were unable to restore an AUC session if the screen was minimized and the time out limit was reached. With the software update, restore an AUC session by double clicking on the ADMINS icon in the taskbar

[ADM-AUC-SY-8001]

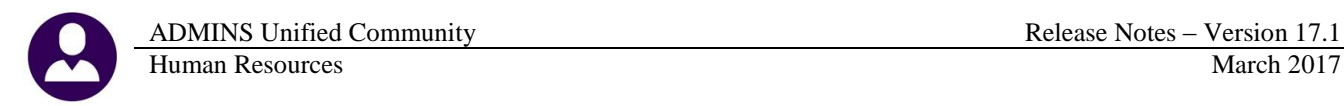

# <span id="page-11-0"></span>**8. RECORD LOCKS [NEW]**

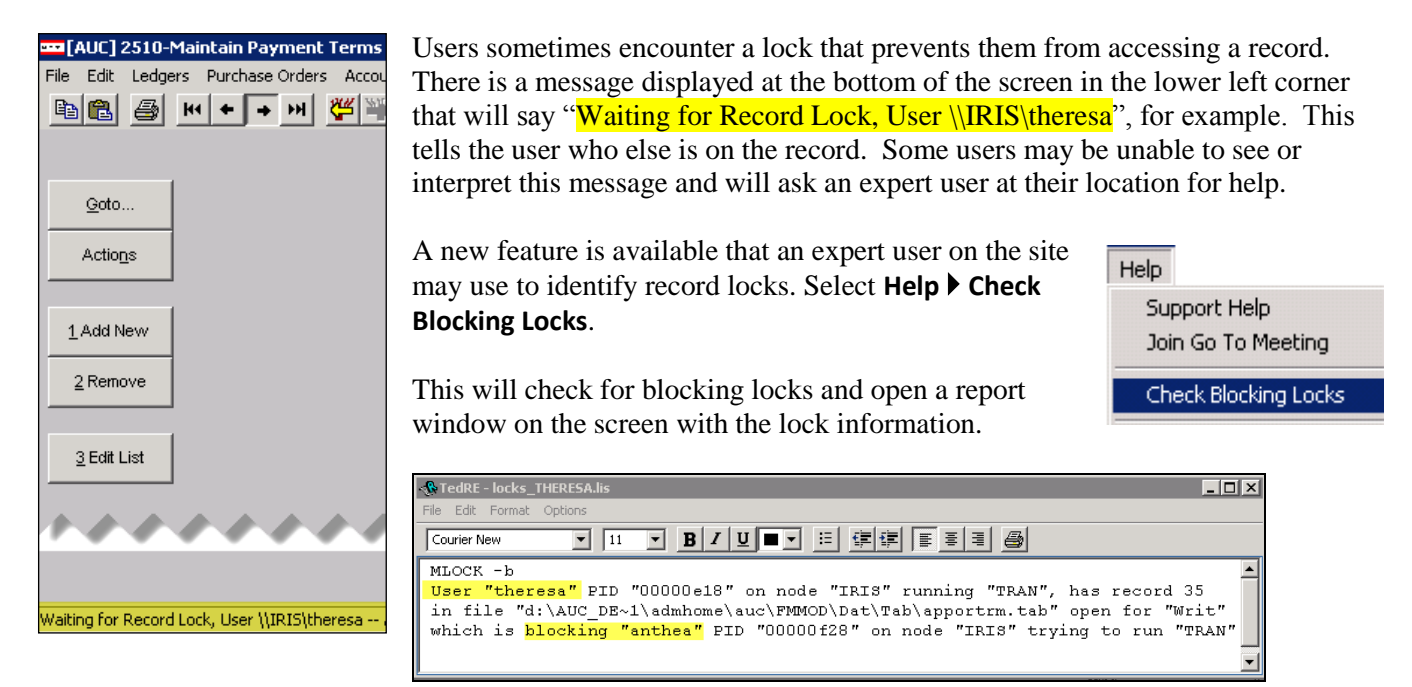

In the example, the user "Theresa" is blocking "Anthea" and the expert user may contact Theresa to ask her to exit the screen to release the lock and allow Anthea to access the record. The expert user now **must** click **File|Exit** to close this report window before they can do anything else in AUC.

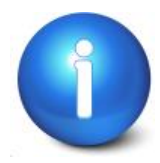

**The user with a record lock will not be able to use the Help ▶ Check Blocking Locks feature since they are already captive in the locked AUC process. They will need to ask another user, the site "super user" or ADMINS to check for them.**

[ADM-AUC-SY-7995]

# <span id="page-11-1"></span>**9. PREVENTING "FROZEN" SESSIONS [NEW]**

Occasionally, users report that their session has **"Frozen"**. To minimize the chance of this happening, always exit the system using  $File \triangleright$  **Exit** from the menu.

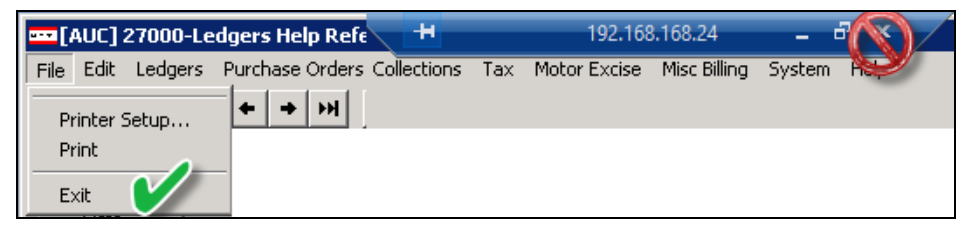

**"Frozen"** sessions may result if the **X** on the blue connection bar at the top of the screen is used to close the AUC session, or if the session is abandoned at the end of the workday.

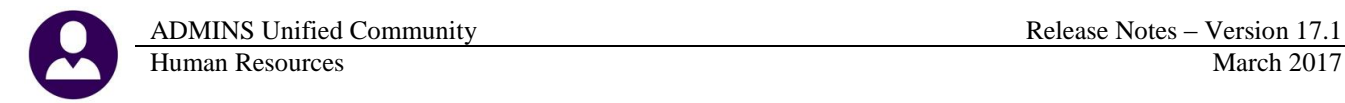

Users who will be away from their desks for longer than 30 minutes should exit from the AUC application using **File**  $\triangleright$  **Exit** from the menu prior to departing. Do the same at the end of the workday, as open sessions on the server may result in unintended consequences.

[ADM-AUC-DOC-120]

# <span id="page-12-0"></span>**10. MULTI-RECORD SCREENS [FIX]**

Sites using version 9.2 of the ADMINS software were updated to use proportional fonts in the headings of multirecord screens. This allows fixed fonts to be used for the data within the grids, which users report are easier to read, while using variable fonts for the headings, fixing alignment issues.

| - GL#TrxCode  User Bat# <br>Amount Tupe<br>Linel<br><b>Britannica Contract</b><br>JUL DOG JUDU I | Display - Veni |  | Posting# |  |  | Reference# | Trx Date |
|--------------------------------------------------------------------------------------------------|----------------|--|----------|--|--|------------|----------|

**Figure 21 Before**

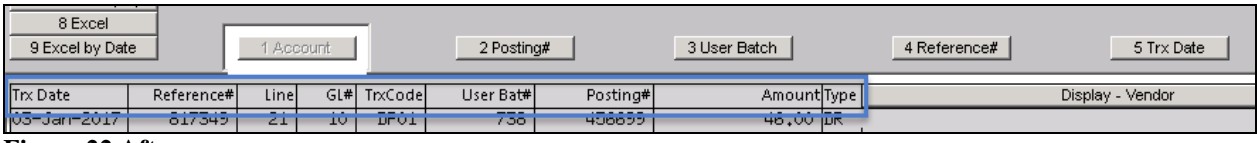

**Figure 22 After**

[ADM-AUC-SY-8002]

# <span id="page-12-1"></span>**11. SYSTEM ADMINISTRATION KIT [UPDATE] PCL 5**

Some printers advertised to be PCL 6 compliant do not include PCL 5 backward compatibility. When deploying printers without PCL 5 backward compatibility, ADMINS recommends that the default for reports is set to **PDF** printing.

# <span id="page-12-2"></span>**11.1. Printers [PDF Option]**

ADMINS recommends that sites select a default of **"PDF"** for reports. The only impact to the users will be the report displayed in the PDF Viewer instead of the ADMINS Report Viewer (TedRE). If you want your site to default to PDF output please contact [support@admins.com](mailto:support@admins.com) to arrange for the change.

#### **This is a site-wide change that will affect all modules and all users of AUC.**

#### **11.1.1. What Will the Users See?**

<span id="page-12-3"></span>

| <b>Task 1610: Trial Balance</b>                      | l as       |
|------------------------------------------------------|------------|
| <b>General Ledger Trial Balance Report</b>           |            |
| Run as<br>C Preview C Print<br><b>C</b> PDF<br>Excel | <b>Run</b> |
| If Printing use Duplex 6 Yes C No.                   | If Pri     |
| <b>OK</b><br>Cancel<br>Clear All<br>Lookup           |            |

**Figure 23 Preview as the Default Figure 24 PDF as the Default**

| <b>Task 1610: Trial Balance</b>                                                       |  |  |  |  |  |  |
|---------------------------------------------------------------------------------------|--|--|--|--|--|--|
| <b>General Ledger Trial Balance Report</b>                                            |  |  |  |  |  |  |
| Run as<br>C Preview C Print<br>$G$ PDF<br>Excel<br>If Printing use Duplex 6 Yes C No. |  |  |  |  |  |  |
| Cancel<br>Clear All<br>0K<br>Lookup                                                   |  |  |  |  |  |  |

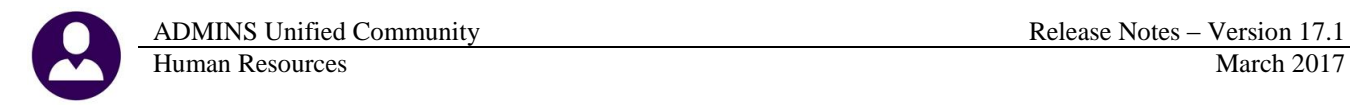

| <b>RedRE-GL_Trial_Balance_MUPDEV4[1].lis</b> | GL_Trial_Balance_MUPDEV4[1].pdf - Adobe Reader |
|----------------------------------------------|------------------------------------------------|
|                                              |                                                |
|                                              |                                                |

**Figure 25 ADM Ted Viewer Figure 26 PDF Viewer**

This default will not prevent users from selecting **Preview**. If a user tries to print the **"\*.lis"** report output using the **TedRE Preview** to a printer that is not PCL 5 compliant the report will not print. Selecting **PDF** will preview the report in a **PDF Viewer** window and will print to any printer.

[ADM-AUC-SY-8008]

# <span id="page-13-0"></span>**12. ADOBE ACROBAT PDF VIEWER SETTINGS [Update]**

PDF is the default for ADMINS reports on some sites. When the report comes into view, you may customize the appearance of the viewing window by pressing **[CTRL|K]** or selecting **EditPreferences**. From there, you may set your default layout and zoom with the drop down menus.

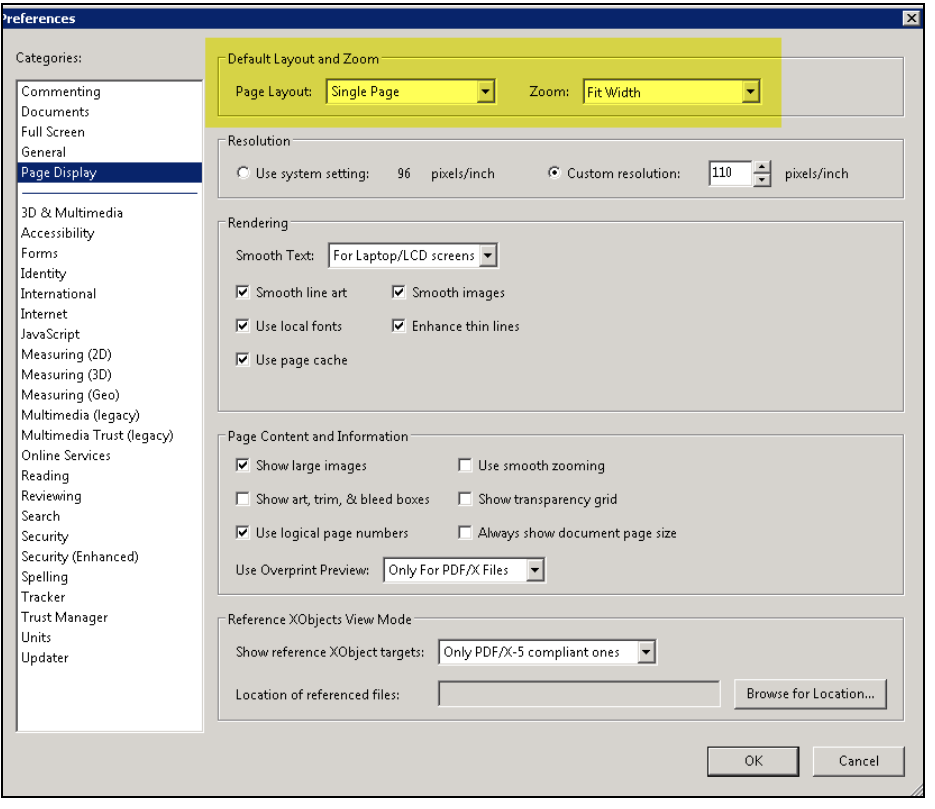

[ADM-AUC-DOC-118]

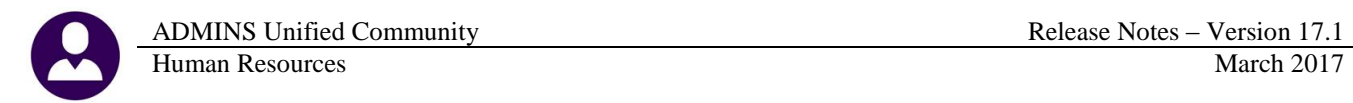

### <span id="page-14-0"></span>**13. HELP REFERENCE LIBRARY**

#### **13.1. New or Updated Documentation**

<span id="page-14-1"></span>The following new or updated documentation was added to the Help Reference Library.

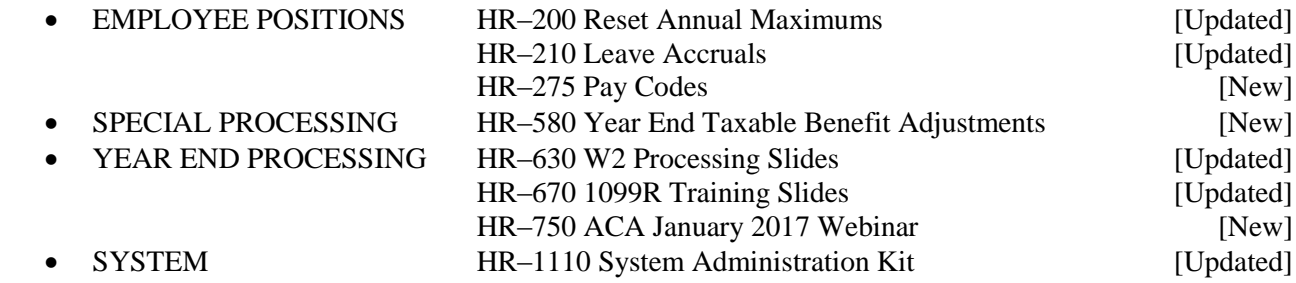